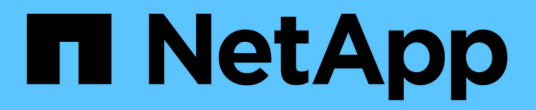

# 使用**NVIDIA NGC**軟體

NetApp Solutions

NetApp April 12, 2024

This PDF was generated from https://docs.netapp.com/zh-tw/netapp-solutions/ai/nvaie\_ngc\_setup.html on April 12, 2024. Always check docs.netapp.com for the latest.

# 目錄

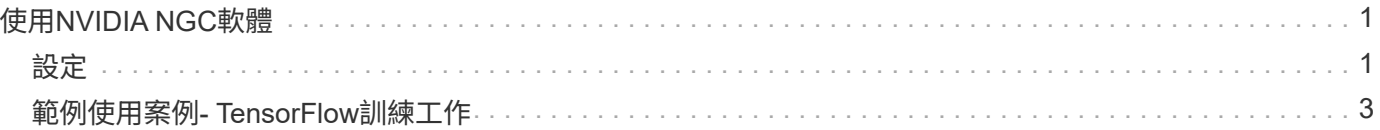

# <span id="page-2-0"></span>使用**NVIDIA NGC**軟體

本節說明在NVIDIA AI Enterprise環境中使用NVIDIA NGC企業軟體所需執行的工作。

# <span id="page-2-1"></span>設定

本節說明在NVIDIA AI Enterprise環境中使用NVIDIA NGC企業軟體所需執行的初始設定工 作。

先決條件

在您執行本節所述步驟之前、我們假設您已依照中所述的指示部署NVIDIA AI Entrprise主機軟體 ["](https://docs.netapp.com/zh-tw/netapp-solutions/ai/nvaie_initial_setup.html)[初始設定](https://docs.netapp.com/zh-tw/netapp-solutions/ai/nvaie_initial_setup.html)["](https://docs.netapp.com/zh-tw/netapp-solutions/ai/nvaie_initial_setup.html) 頁 面。

## 使用**vGPU**建立**Ubuntu Guest**虛擬機器

首先、您必須使用vGPU建立Ubuntu 20.04客體VM。若要使用vGPU建立Ubuntu 20.04客體VM、請遵循中的指 示大綱 ["NVIDIA AI](https://docs.nvidia.com/ai-enterprise/deployment-guide-vmware/0.1.0/first-vm.html)[企業部署指南](https://docs.nvidia.com/ai-enterprise/deployment-guide-vmware/0.1.0/first-vm.html)["](https://docs.nvidia.com/ai-enterprise/deployment-guide-vmware/0.1.0/first-vm.html)。

### 下載並安裝**NVIDIA Guest**軟體

接下來、您必須在先前步驟所建立的客體VM中安裝必要的NVIDIA客體軟體。若要在客體VM內下載及安裝所需 的NVIDIA客體軟體、請遵循中5.1-5.4節所述的指示 ["NVIDIA AI](https://docs.nvidia.com/ai-enterprise/latest/quick-start-guide/index.html)[企業快速入門指南](https://docs.nvidia.com/ai-enterprise/latest/quick-start-guide/index.html)["](https://docs.nvidia.com/ai-enterprise/latest/quick-start-guide/index.html)。

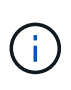

執行第5.4節所述的驗證工作時、您可能需要使用不同的CUDA Container映像版本標記、因 為CUDA Container映像自撰寫指南以來就已更新。在我們的驗證中、我們使用了「nvidia/CUDA :11.0.3-base-ubuntu20.04」。

下載**AI /**分析架構容器

接下來、您必須從NVIDIA NGC下載所需的AI或分析架構容器映像、以便在您的客體VM中使用。若要在客體VM 內下載架構容器、請遵循中所述的指示 ["NVIDIA AI](https://docs.nvidia.com/ai-enterprise/deployment-guide-vmware/0.1.0/installing-ai.html)[企業部署指南](https://docs.nvidia.com/ai-enterprise/deployment-guide-vmware/0.1.0/installing-ai.html)["](https://docs.nvidia.com/ai-enterprise/deployment-guide-vmware/0.1.0/installing-ai.html)。

## 安裝及設定**NetApp DataOps Toolkit**

接下來、您必須在客體VM內安裝適用於傳統環境的NetApp DataOps Toolkit。NetApp DataOps Toolkit可用於直 接從ONTAP 客體VM內的終端機、管理您的一套系統上的橫向擴充資料磁碟區。若要在客體VM內安裝NetApp DataOps Toolkit、請執行下列工作。

1. 安裝Pip。

```
$ sudo apt update
$ sudo apt install python3-pip
$ python3 -m pip install netapp-dataops-traditional
```
2. 登出客體VM終端機、然後重新登入。

3. 設定NetApp DataOps Toolkit。若要完成此步驟、ONTAP 您需要針對您的整套系統提供API存取詳細資料。 您可能需要向儲存管理員取得這些資訊。

\$ netapp dataops cli.py config Enter ONTAP management LIF hostname or IP address (Recommendation: Use SVM management interface): 172.22.10.10 Enter SVM (Storage VM) name: NVAIE-client Enter SVM NFS data LIF hostname or IP address: 172.22.13.151 Enter default volume type to use when creating new volumes (flexgroup/flexvol) [flexgroup]: Enter export policy to use by default when creating new volumes [default]: Enter snapshot policy to use by default when creating new volumes [none]: Enter unix filesystem user id (uid) to apply by default when creating new volumes (ex. '0' for root user) [0]: Enter unix filesystem group id (gid) to apply by default when creating new volumes (ex. '0' for root group) [0]: Enter unix filesystem permissions to apply by default when creating new volumes (ex. '0777' for full read/write permissions for all users and groups) [0777]: Enter aggregate to use by default when creating new FlexVol volumes: aff\_a400\_01\_NVME\_SSD\_1 Enter ONTAP API username (Recommendation: Use SVM account): admin Enter ONTAP API password (Recommendation: Use SVM account): Verify SSL certificate when calling ONTAP API (true/false): false Do you intend to use this toolkit to trigger BlueXP Copy and Sync operations? (yes/no): no Do you intend to use this toolkit to push/pull from S3? (yes/no): no Created config file: '/home/user/.netapp\_dataops/config.json'.

### 建立來賓**VM**範本

最後、您必須根據客體VM建立VM範本。您可以使用此範本快速建立來賓VM、以使用NVIDIA NGC軟體。

若要根據客體VM建立VM範本、請登入VMware vSphere、按一下客體VM名稱、選擇「Clone(複製)」、選 擇「Clone to Template(複製到範本)…」、然後依照精靈進行。

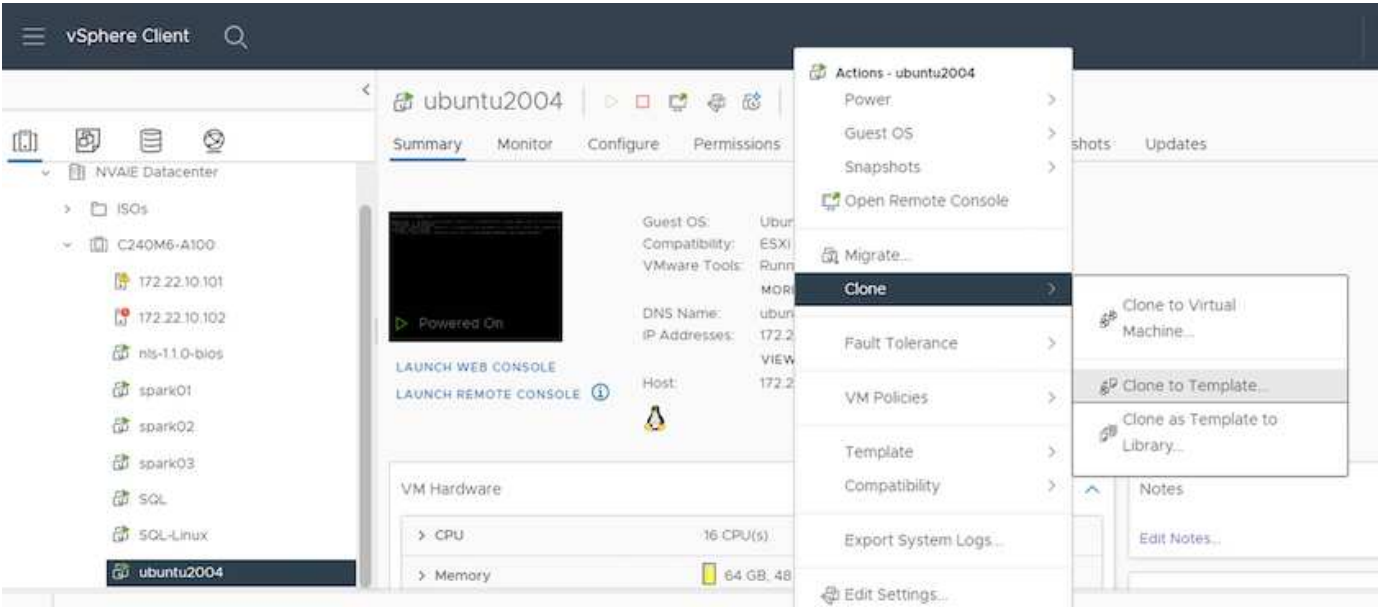

# <span id="page-4-0"></span>範例使用案例**- TensorFlow**訓練工作

本節說明在NVIDIA AI Enterprise環境中執行TensorFlow訓練工作所需執行的工作。

## 先決條件

在您執行本節所述步驟之前、我們假設您已依照中所述的指示建立客體VM範本 ["](#page-2-1)[設定](#page-2-1)["](#page-2-1) 頁面。

### 從範本建立來賓**VM**

首先、您必須從上一節建立的範本建立新的來賓VM。若要從範本建立新的來賓VM、請登入VMware vSphere、 按一下範本名稱、選擇「New VM from this Template …(從此範本新增VM …)」、然後依照精靈進行。

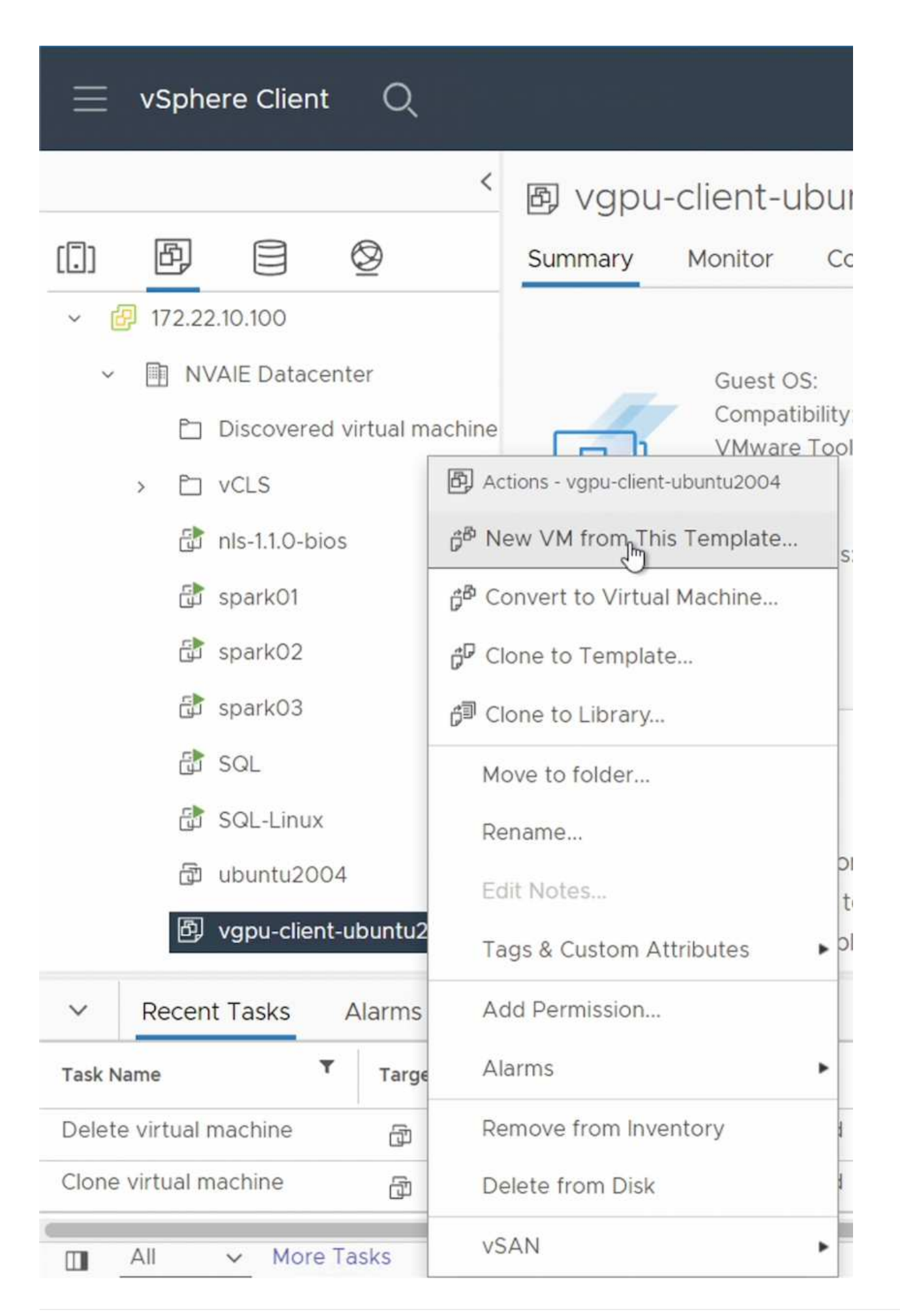

### 建立及掛載資料**Volume**

接下來、您必須建立新的資料量、以便儲存訓練資料集。您可以使用NetApp DataOps Toolkit快速建立新的資 料Volume。以下命令範例顯示建立容量為2 TB的名為「imagenNet」的磁碟區。

```
$ netapp dataops cli.py create vol -n imagenet -s 2TB
```
您必須先在客體VM內掛載資料、才能在資料磁碟區中填入資料。您可以使用NetApp DataOps Toolkit快速掛載 資料磁碟區。以下命令範例顯示在上一個步驟中建立的磁碟區遠移。

 $$$  sudo -E netapp dataops cli.py mount vol -n imagenet -m  $\sim$ /imagenet

### 填入資料**Volume**

新磁碟區完成資源配置和掛載之後、即可從來源位置擷取訓練資料集、並放在新磁碟區上。這通常需要從S3 或Hadoop資料湖提取資料、有時需要資料工程師提供協助。

### 執行**TensorFlow**訓練工作

現在、您已準備好執行TensorFlow訓練工作。若要執行TensorFlow訓練工作、請執行下列工作。

1. 拉出NVIDIA NGC企業級TensorFlow容器映像。

\$ sudo docker pull nvcr.io/nvaie/tensorflow-2-1:22.05-tf1-nvaie-2.1-py3

2. 啟動NVIDIA NGC企業級TensorFlow容器的執行個體。使用「-v」選項將資料磁碟區附加至容器。

```
$ sudo docker run --gpus all -v ~/imagenet:/imagenet -it --rm
nvcr.io/nvaie/tensorflow-2-1:22.05-tf1-nvaie-2.1-py3
```
3. 在容器內執行TensorFlow訓練方案。以下命令範例顯示執行容器映像所包含的ResNet-50訓練程式範例。

```
$ python ./nvidia-examples/cnn/resnet.py --layers 50 -b 64 -i 200 -u
batch --precision fp16 --data_dir /imagenet/data
```
#### 版權資訊

Copyright © 2024 NetApp, Inc. 版權所有。台灣印製。非經版權所有人事先書面同意,不得將本受版權保護文件 的任何部分以任何形式或任何方法(圖形、電子或機械)重製,包括影印、錄影、錄音或儲存至電子檢索系統 中。

由 NetApp 版權資料衍伸之軟體必須遵守下列授權和免責聲明:

此軟體以 NETAPP「原樣」提供,不含任何明示或暗示的擔保,包括但不限於有關適售性或特定目的適用性之 擔保,特此聲明。於任何情況下,就任何已造成或基於任何理論上責任之直接性、間接性、附隨性、特殊性、懲 罰性或衍生性損害(包括但不限於替代商品或服務之採購;使用、資料或利潤上的損失;或企業營運中斷),無 論是在使用此軟體時以任何方式所產生的契約、嚴格責任或侵權行為(包括疏忽或其他)等方面,NetApp 概不 負責,即使已被告知有前述損害存在之可能性亦然。

NetApp 保留隨時變更本文所述之任何產品的權利,恕不另行通知。NetApp 不承擔因使用本文所述之產品而產 生的責任或義務,除非明確經過 NetApp 書面同意。使用或購買此產品並不會在依據任何專利權、商標權或任何 其他 NetApp 智慧財產權的情況下轉讓授權。

本手冊所述之產品受到一項(含)以上的美國專利、國外專利或申請中專利所保障。

有限權利說明:政府機關的使用、複製或公開揭露須受 DFARS 252.227-7013(2014 年 2 月)和 FAR 52.227-19(2007 年 12 月)中的「技術資料權利 - 非商業項目」條款 (b)(3) 小段所述之限制。

此處所含屬於商業產品和 / 或商業服務(如 FAR 2.101 所定義)的資料均為 NetApp, Inc. 所有。根據本協議提 供的所有 NetApp 技術資料和電腦軟體皆屬於商業性質,並且完全由私人出資開發。 美國政府對於該資料具有 非專屬、非轉讓、非轉授權、全球性、有限且不可撤銷的使用權限,僅限於美國政府為傳輸此資料所訂合約所允 許之範圍,並基於履行該合約之目的方可使用。除非本文另有規定,否則未經 NetApp Inc. 事前書面許可,不得 逕行使用、揭露、重製、修改、履行或展示該資料。美國政府授予國防部之許可權利,僅適用於 DFARS 條款 252.227-7015(b) (2014年2月) 所述權利。

商標資訊

NETAPP、NETAPP 標誌及 <http://www.netapp.com/TM> 所列之標章均為 NetApp, Inc. 的商標。文中所涉及的所 有其他公司或產品名稱,均為其各自所有者的商標,不得侵犯。